## 웹 사용자 인터페이스를 사용하는 Catalyst 1200 및 1300 스위치의 Day Zero 설정

## 목표

이 문서의 목적은 웹 UI(사용자 인터페이스)를 사용하여 Catalyst 1200 또는 1300 스위 치의 데이 제로 설정을 진행하는 것입니다.

## 적용 가능한 디바이스 | 소프트웨어 버전

- Catalyst 1200 | 4.0.0.91[\(데이터 시트\)](/content/en/us/products/collateral/switches/catalyst-1200-series-switches/nb-06-cat1200-ser-data-sheet-cte-en.html)
- Catalyst 1300 | 4.0.0.91[\(데이터 시트\)](/content/en/us/products/collateral/switches/catalyst-1300-series-switches/nb-06-cat1300-ser-data-sheet-cte-en.html)

## 소개

중소기업을 위해 경제적이고 구축하기 쉬운 스위치를 찾고 계십니까? Cisco Catalyst 1200 및 1300 스위치는 고급 스위칭 기능, 향상된 보안 기능을 제공하며 Cisco Business Dashboard 또는 Cisco Business Mobile App을 사용하여 쉽게 관리할 수 있는 기능을 제공하므로 비용이 절감됩니다.

Catalyst 1200 및 1300 스위치에 대한 자세한 내용은 다음 페이지를 참조하십시오.

- [Cisco Catalyst 1200 또는 1300 Series 스위치로 업그레이드해야 하는 이유 기능 비교](https://www.cisco.com/c/ko_kr/products/collateral/switches/catalyst-1200-series-switches/nb-06-cat1200-1300-ser-upgrade-cte-en.html)
- [Cisco Catalyst 1200 및 1300 Series 스위치 요약](https://www.cisco.com/c/ko_kr/products/collateral/switches/catalyst-1200-series-switches/nb-06-cat1200-1300-ser-aag-cte-en.html)

다음 하드웨어 설치 가이드를 참조하여 시작할 수도 있습니다.

- [Cisco Catalyst 1200 하드웨어 설치 설명서](https://hig-catalyst-1200.cisco.com/)
- [Cisco Catalyst 1300 하드웨어 설치 설명서](https://hig-catalyst-1300.cisco.com/)

웹 UI를 사용하여 Catalyst 1200 또는 1300 스위치를 하루 만에 설정해 보겠습니다.

## Day Zero 설정

1단계

사용자 이름과 비밀번호를 입력하여 스위치에 로그인합니다. 새로운 기본 스위치이므로 기본 사용자 이름과 비밀번호는 Cisco입니다. Log In을 클릭합니다.

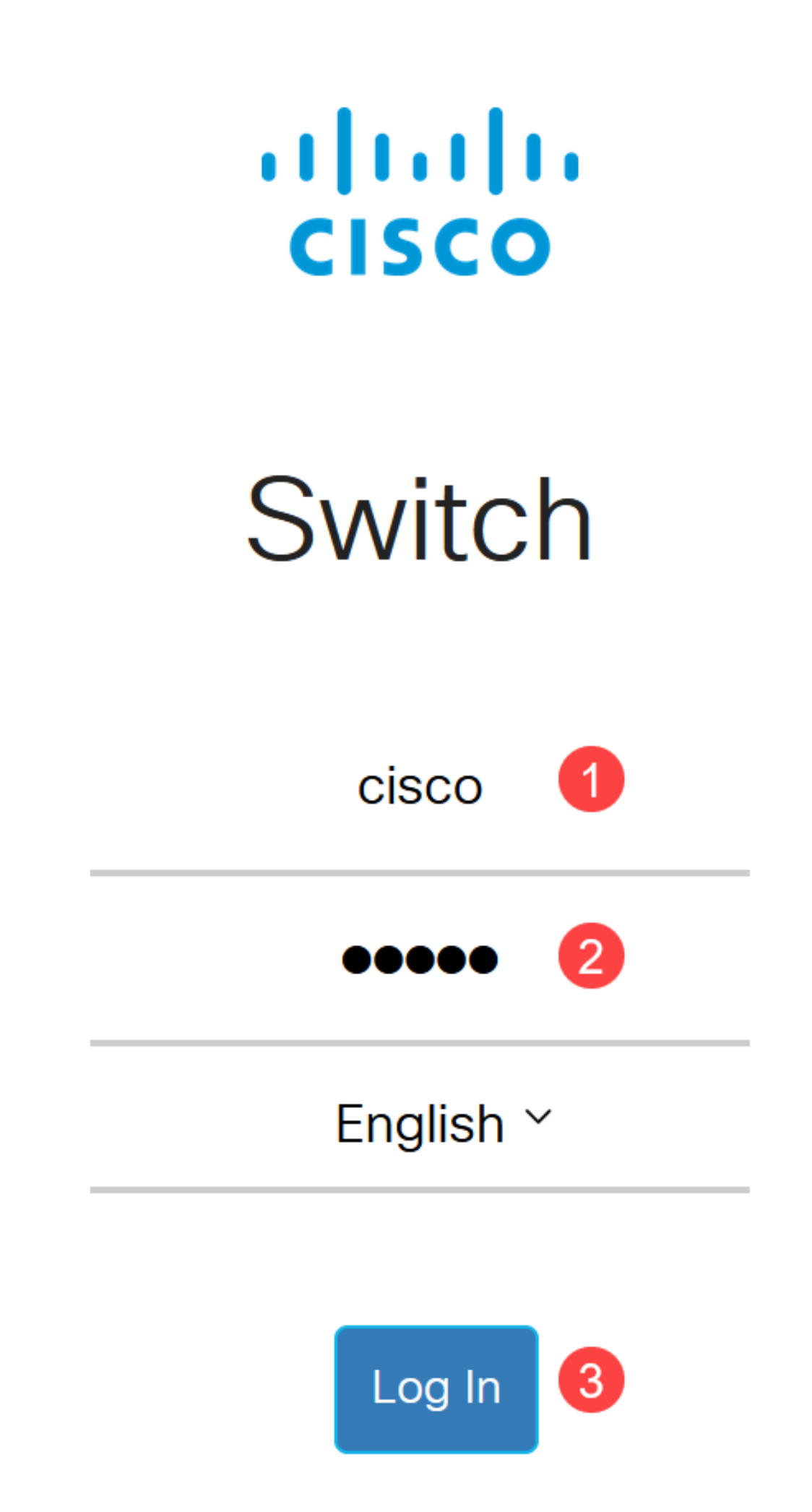

로그인하면 새 사용자 이름과 비밀번호를 설정하라는 메시지가 표시됩니다. 새 사용자 이름은 Cisco가 아닌 사용자여야 합니다. 이 예에서는 admin입니다.

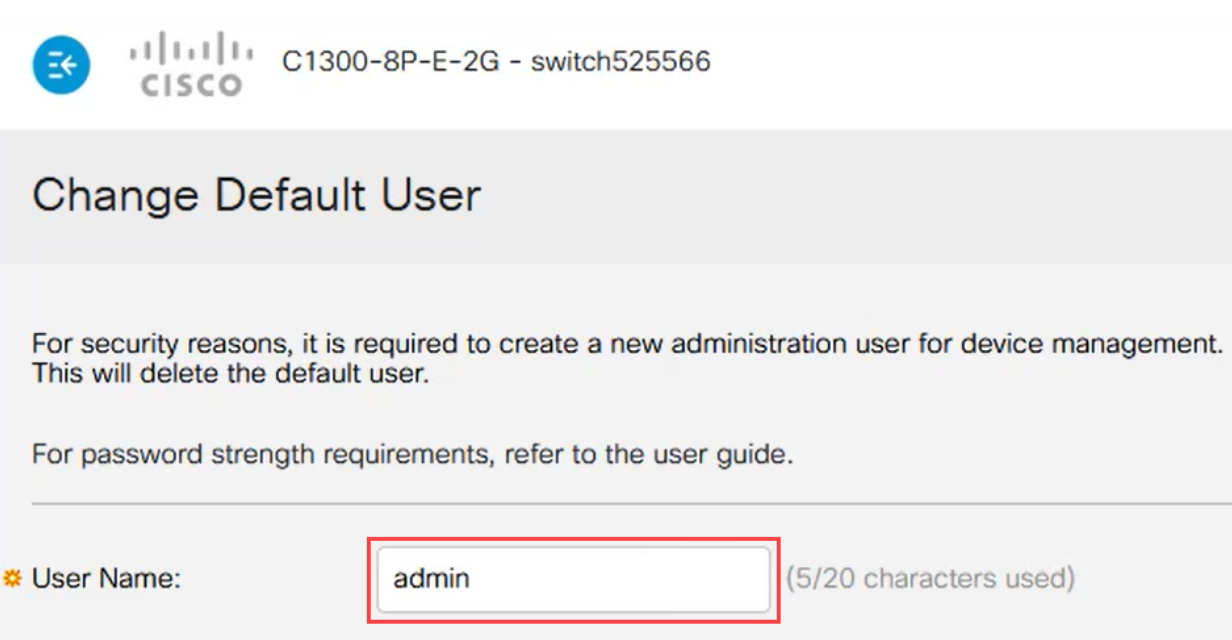

3단계

Suggest Password(비밀번호 제안) 옵션을 클릭하여 사용할 수 있습니다. 강력한 비밀번 호가 제공됩니다. 클립보드에 복사를 클릭하고 암호 필드에 붙여넣습니다.

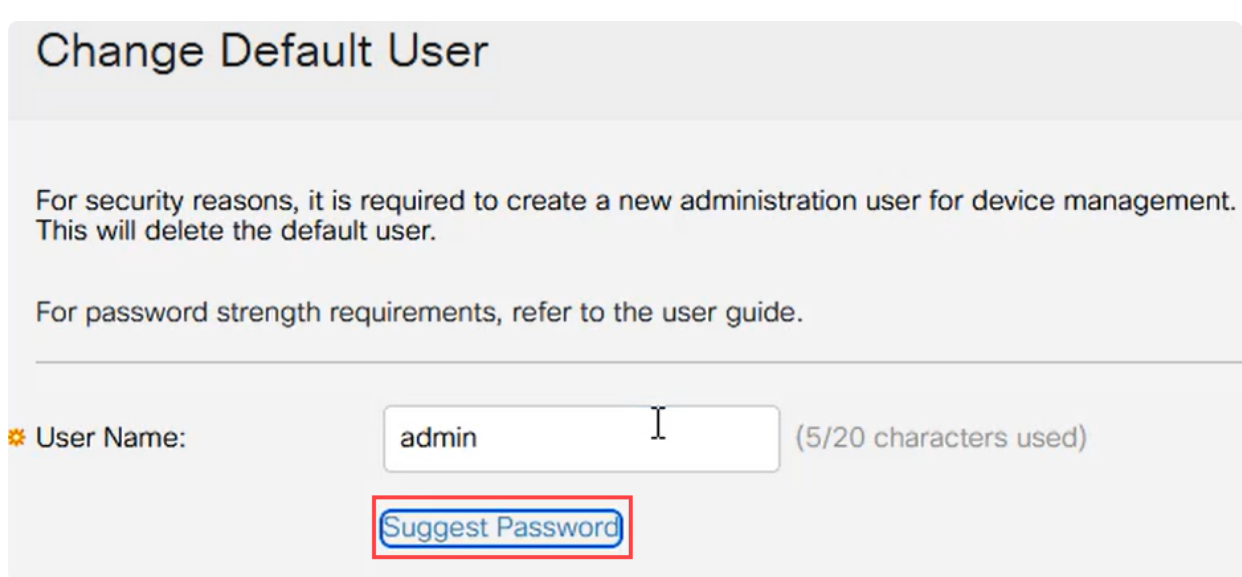

## 또는 표준 요구 사항에 맞는 고유한 비밀번호를 입력할 수도 있습니다.

- Cisco 또는 Cisco라는 단어의 변형은 사용할 수 없습니다.
- 잘 알려진 사용자 이름 및 비밀번호는 허용되지 않습니다.
- "password" 또는 "Catalyst"는 사용할 수 없습니다.
- 한 행에서 세 개 이상의 반복 문자를 사용할 수 없습니다. 예를 들어 111은 허용되지 않습니다.
- 123과 같은 행에 2개 이상의 순차 문자를 사용할 수 없습니다.

#### 제공된 필드에 비밀번호를 입력하고 비밀번호를 한 번 더 입력한 다음 Apply(적용)를 클 릭합니다.

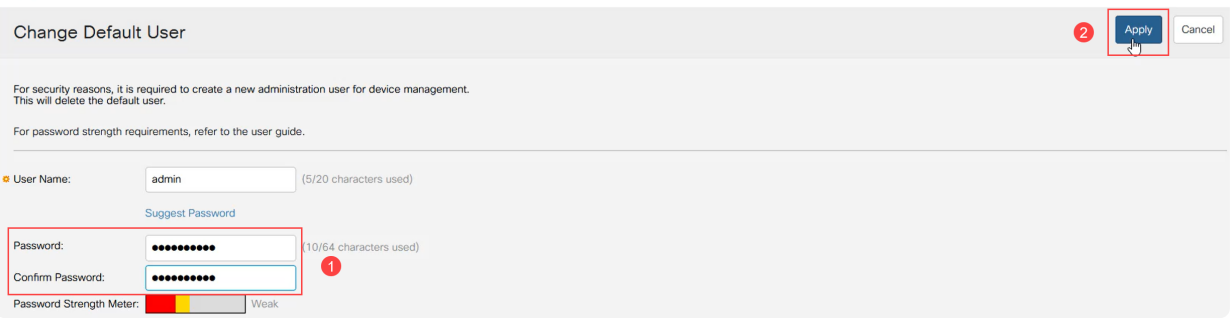

5단계

그러면 로그인하라는 메시지가 표시됩니다. 이전 단계에서 구성한 사용자 이름 및 비밀 번호를 입력하고 Log In(로그인)을 클릭합니다.

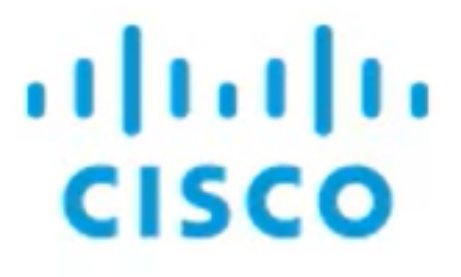

# Switch

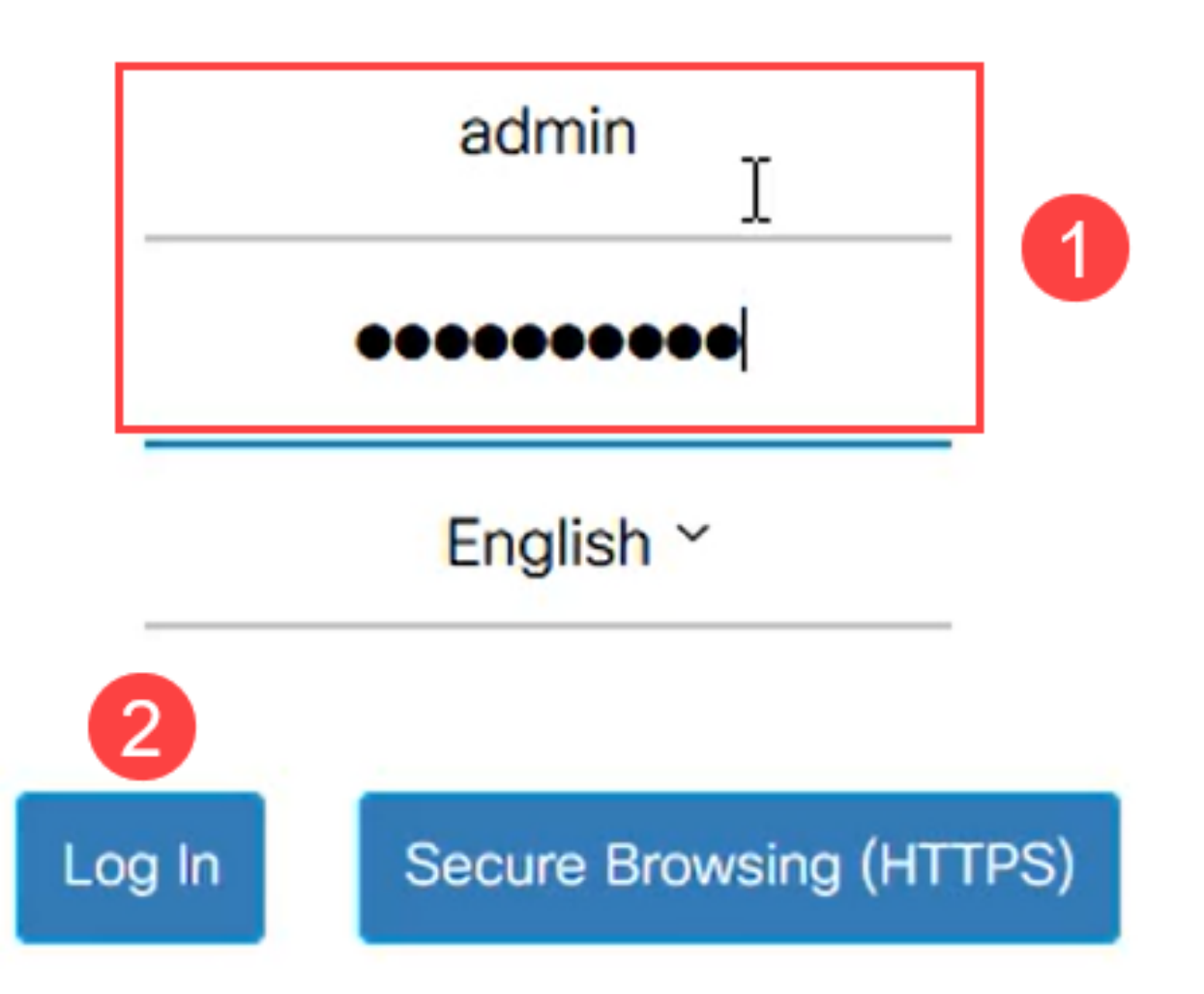

## 초기 컨피그레이션 옵션

DHCP를 사용하지 않고 고정 IP 주소를 설정하려면 다음 단계를 수행합니다.

1단계

주 메뉴에서 IPv4 Configuration(IPv4 컨피그레이션) > IPv4 interface(IPv4 인터페이스 )로 이동합니다.

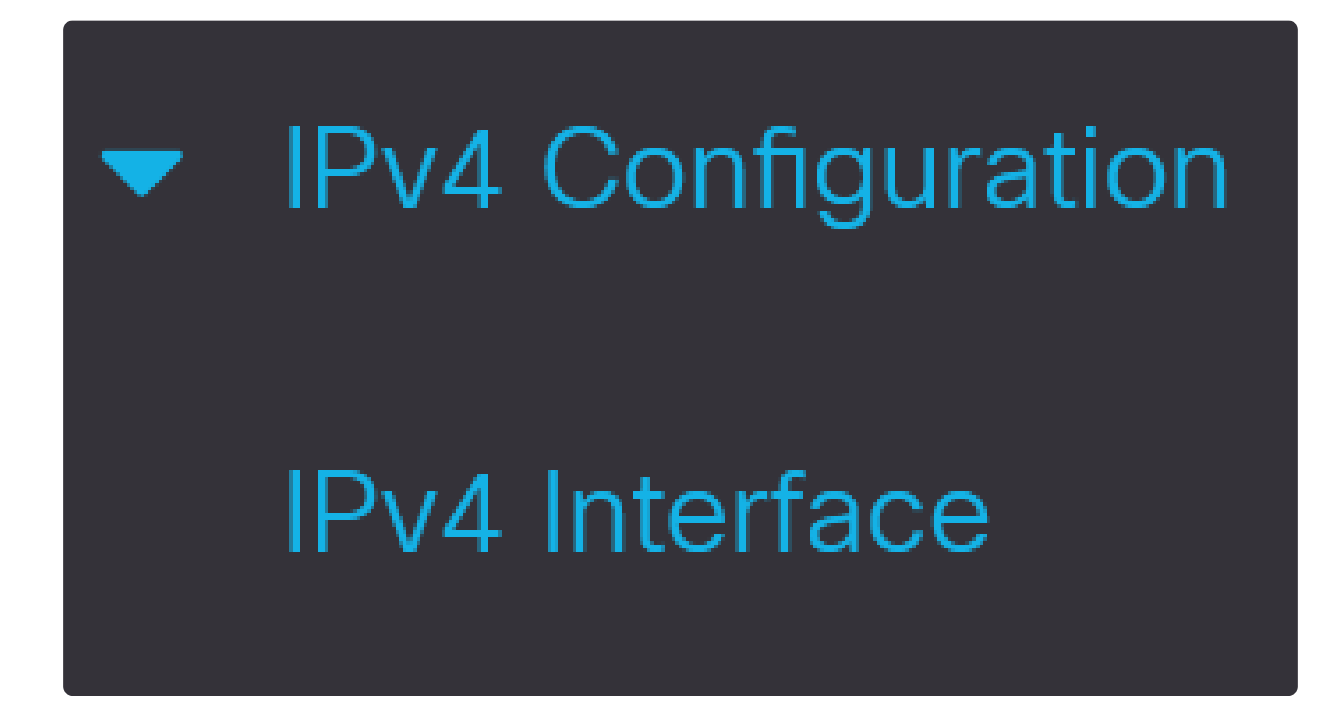

2단계

인터페이스를 선택하고 edit를 클릭합니다.

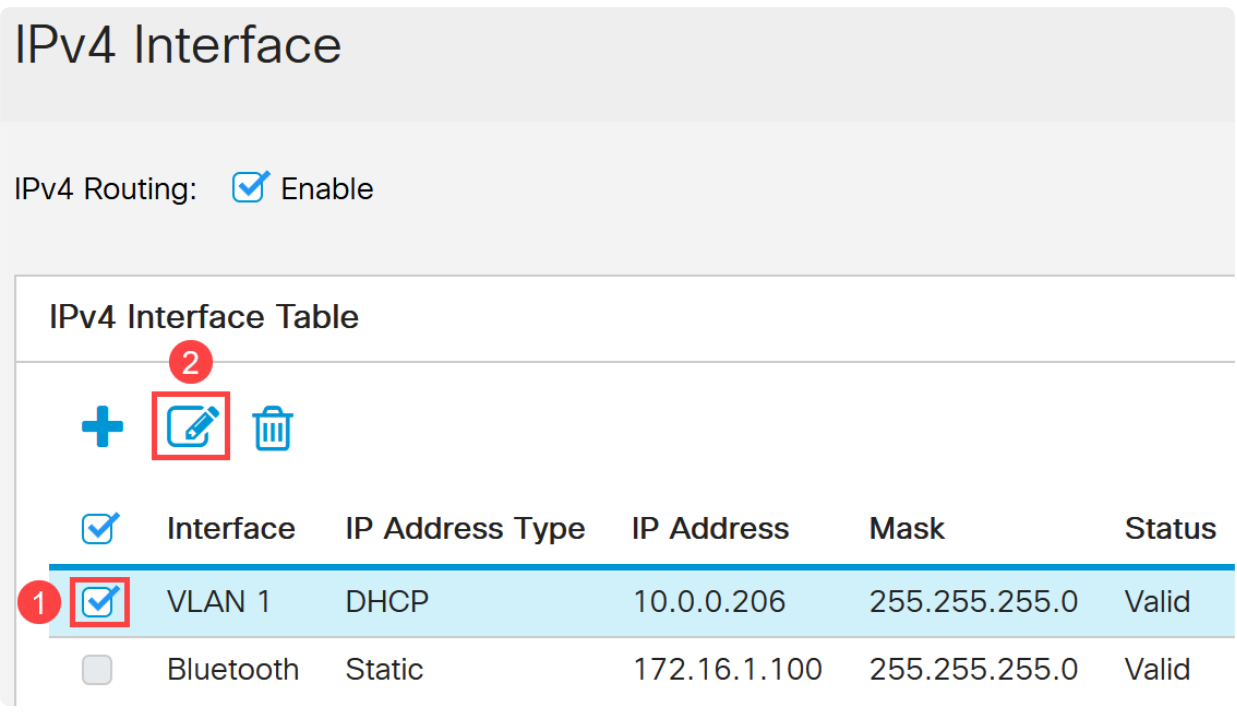

## 3단계

Edit IP Interface(IP 인터페이스 수정) 창의 IP Address type(IP 주소 유형) 아래에서 Static IP Address(고정 IP 주소)를 선택하고 Apply(적용)를 클릭합니다.

 $\mathsf X$ 

## Edit IP Interface

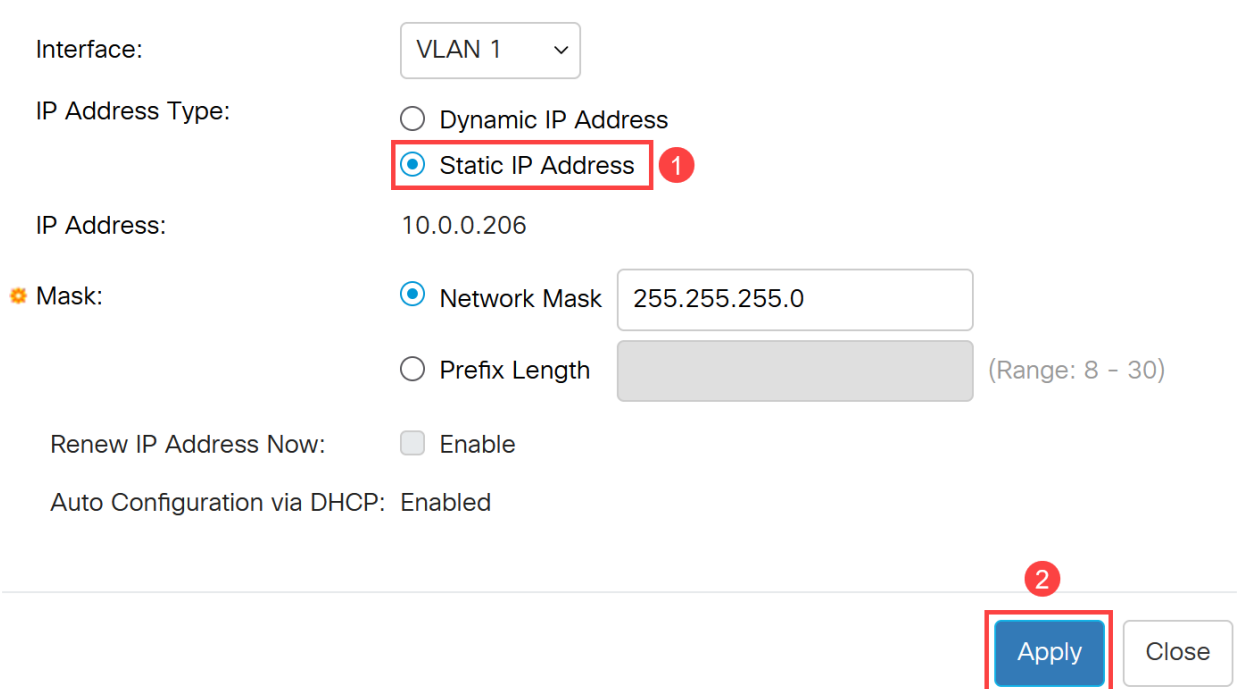

이 주소를 새 주소로 변경하려면 더하기 아이콘을 클릭하여 IP 인터페이스를 추가합니 다.

## **IPv4** Interface Table

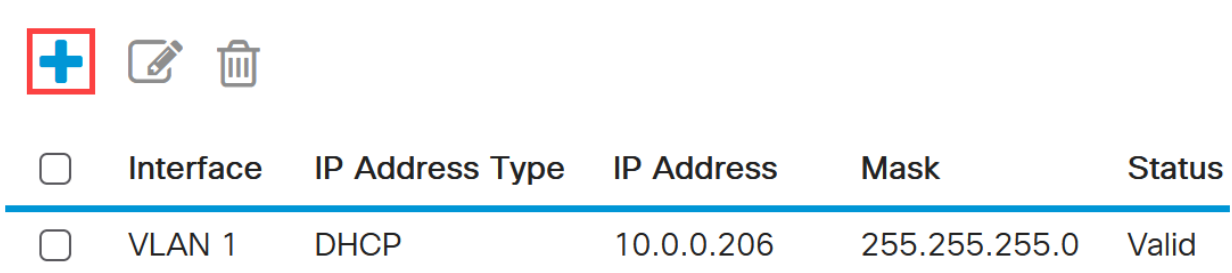

## 5단계

IP Address Type(IP 주소 유형)을 Static(정적)으로 선택하고 서브넷 마스크 뒤에 제공된 필드에 원하는 IP 주소를 입력합니다. 적용을 클릭합니다.

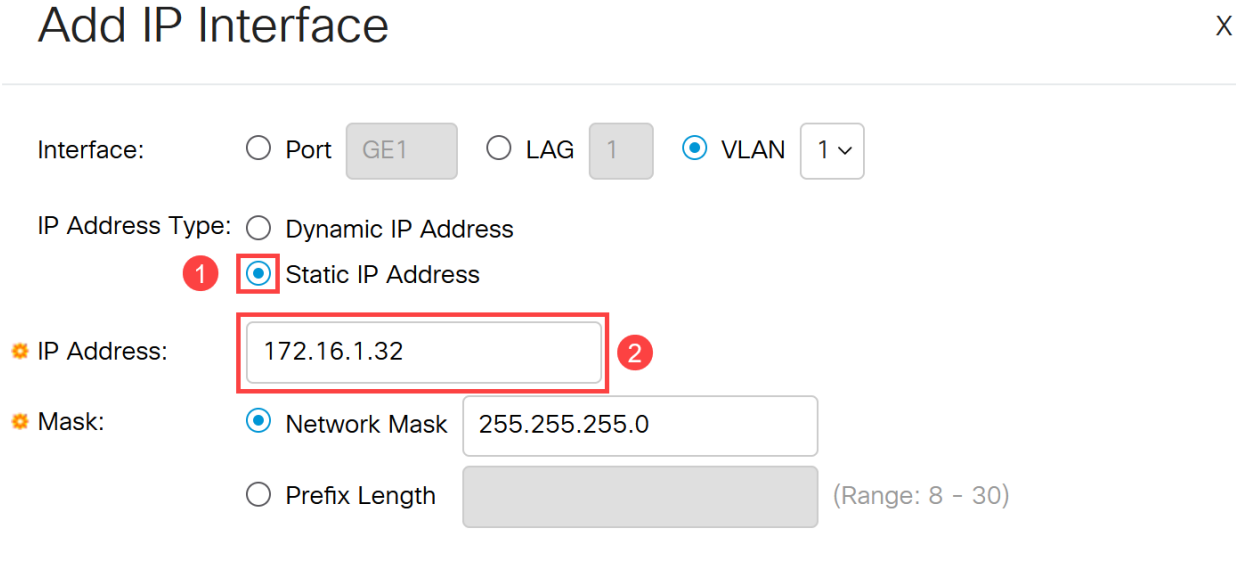

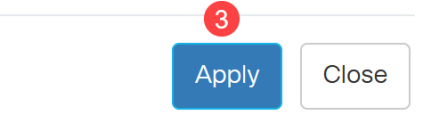

#### Note:

IP 주소가 변경되었음을 기억해야 합니다. 현재 웹 브라우저 세션에서 연결을 끊고 다른 창을 사용하여 로그인합니다.

#### 6단계

DHCP 주소를 사용하는 동안 동일한 VLAN과 동일한 서브넷에 둘 다 있기 때문에 DHCP 주소가 삭제된다는 경고와 함께 팝업 창이 나타납니다. OK(확인)를 클릭하여 확 인합니다.

## **Confirm Interface Creation**

This interface already has a dynamic IP address. Adding the static IP address will А delete the dynamic IP address from this interface.

Do you want to continue?

 $\Box$  Don't show me this again

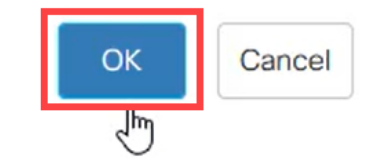

X

7단계

동일한 사용자 이름과 비밀번호로 새 IP 주소를 사용하여 로그인합니다.

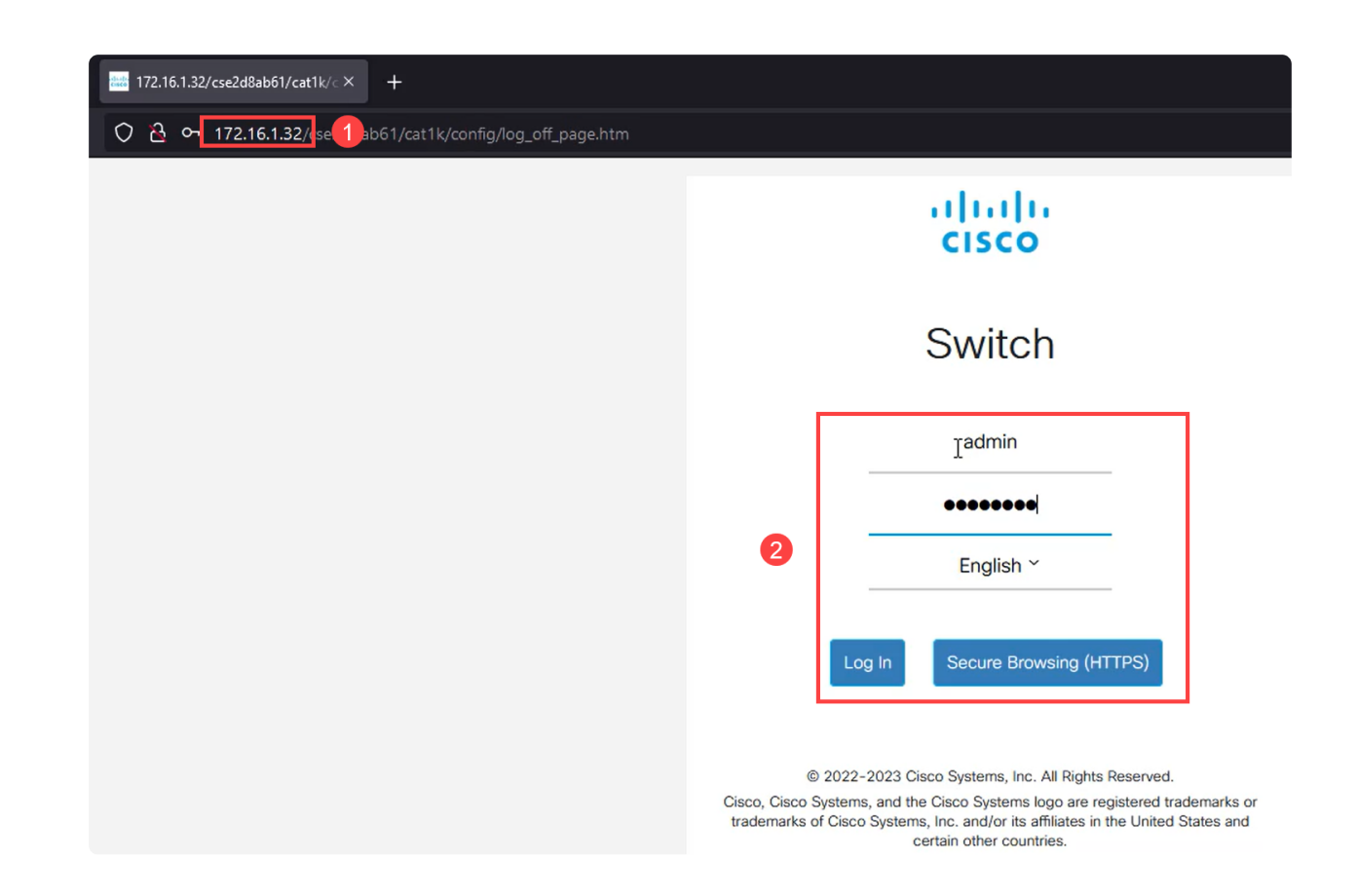

#### 8단계

다시 부팅해도 IP 주소가 동일하게 유지되고 변경되지 않도록 컨피그레이션을 한 번 더 저장합니다.

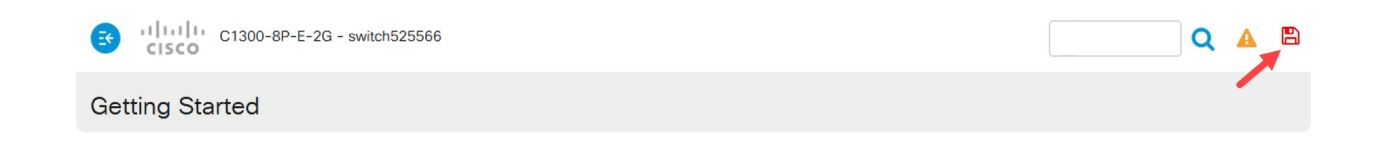

9단계

기본 게이트웨이의 IP 주소를 추가하려면 IPv4 Configuration(IPv4 컨피그레이션) > IPv4 Static Routes(IPv4 고정 경로)로 이동하십시오.

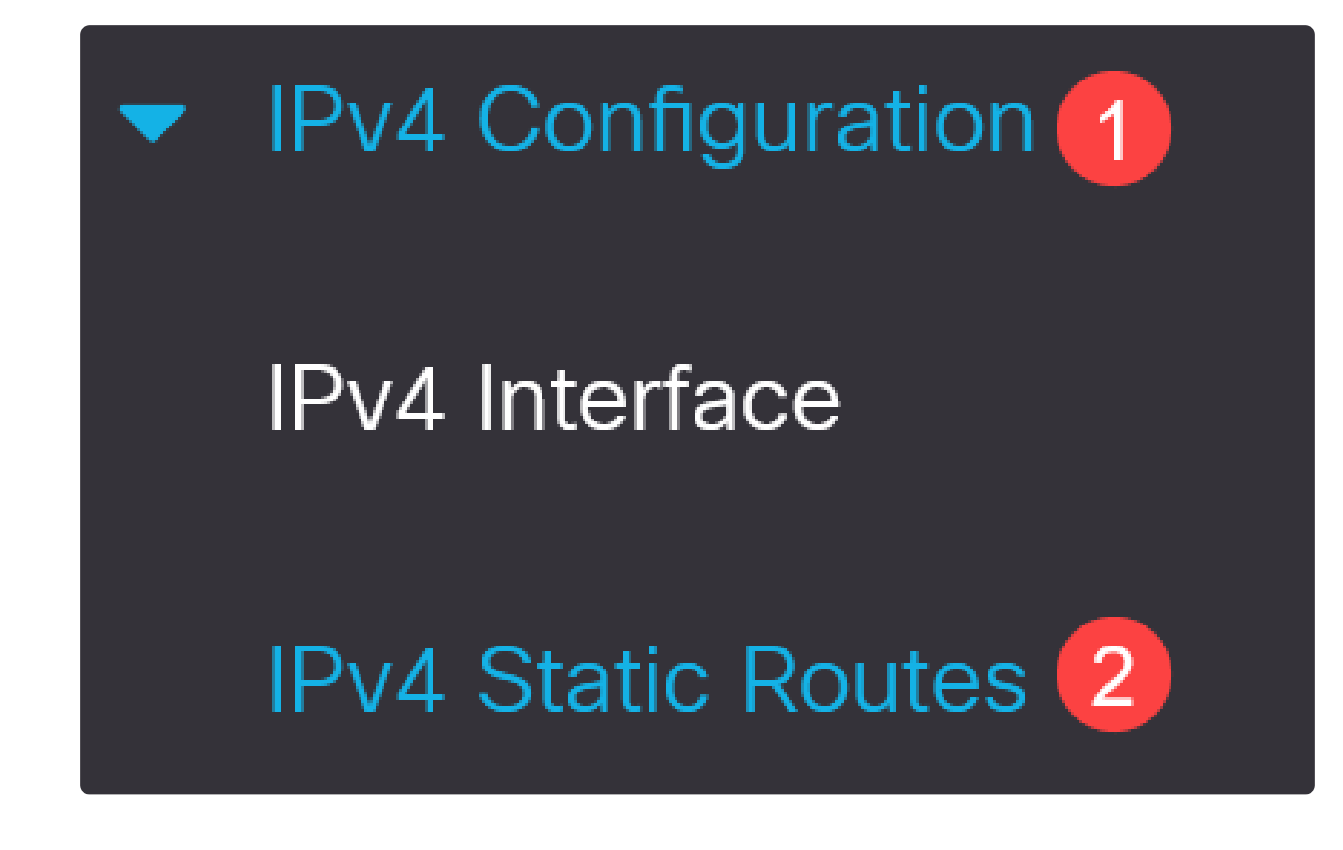

#### 10단계

더하기 아이콘을 클릭하고 대상 IP 접두사, 서브넷 마스크 및 Next Hop Router IP 주소 를 입력합니다. 적용을 클릭합니다.

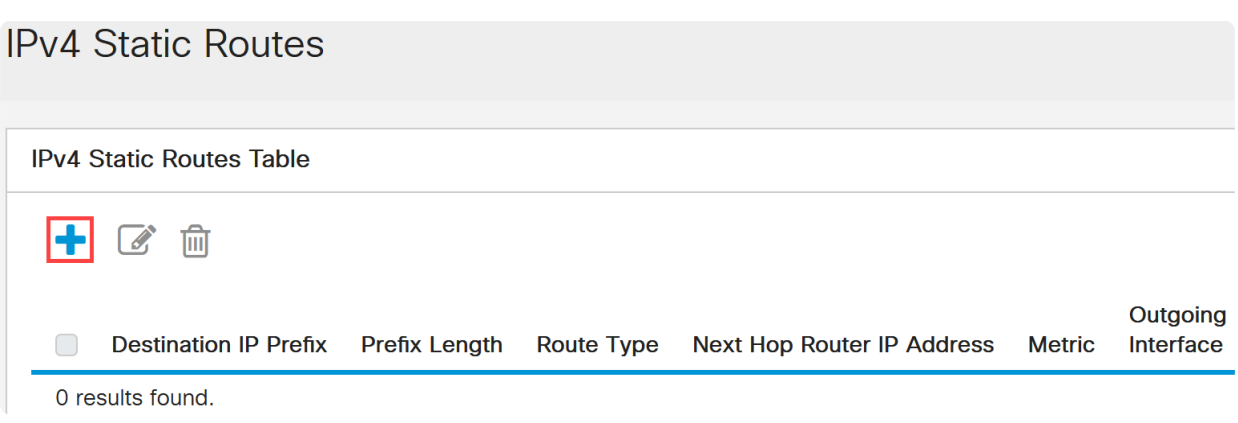

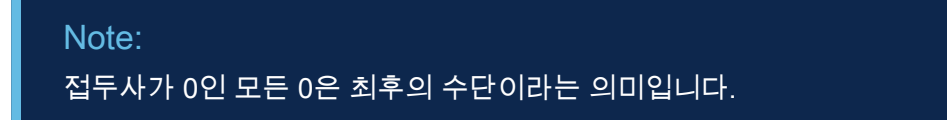

11단계

DNS 서버를 구성하려면 General IP Configuration(일반 IP 컨피그레이션) > DNS > DNS Settings(DNS 설정)로 이동합니다.

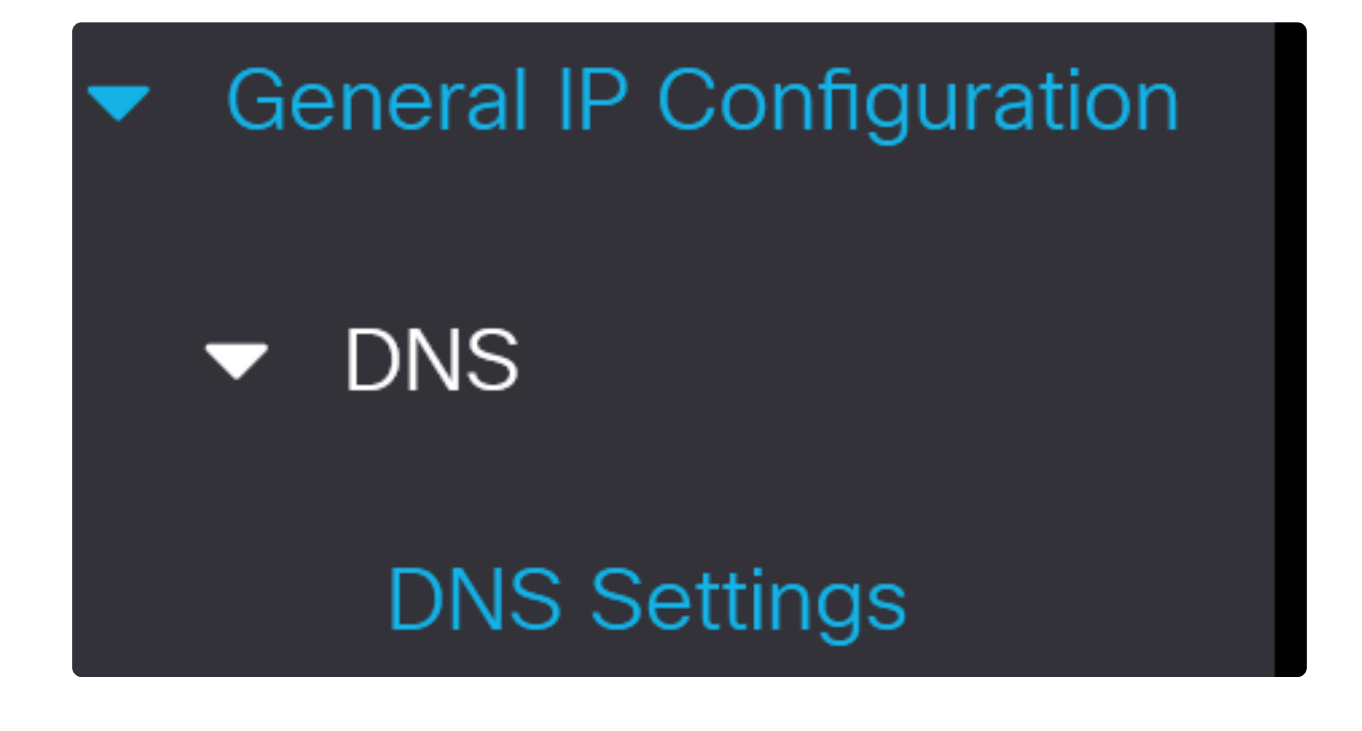

#### 12단계

서버 IP 주소를 입력하고 Apply를 클릭합니다.

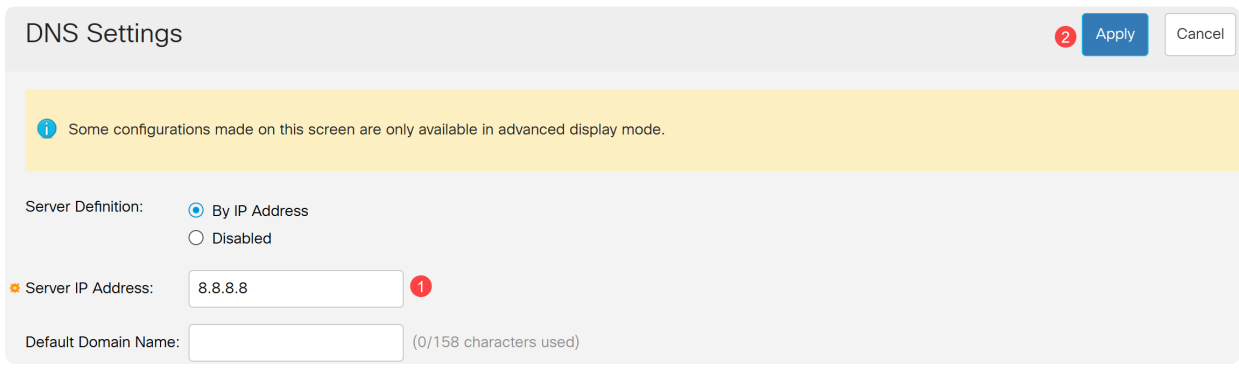

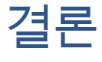

이제 웹 사용자 인터페이스를 사용하여 Catalyst 1200 또는 1300 스위치를 관리할 수 있 습니다.

기타 구성 및 기능에 대해서는 Catalyst 시리즈 [관리 가이드](/content/en/us/td/docs/switches/lan/csbms/catalyst-1200-1300/AdminGuide/catalyst-1200-admin-guide.html)를 [참조하십시오](/content/en/us/td/docs/switches/lan/csbms/catalyst-1200-1300/AdminGuide/catalyst-1200-admin-guide.html).

이 문서와 관련이 있는 비디오 시청...

[시스코의 다른 Tech Talk을 보려면 여기를 클릭](https://www.youtube.com/playlist)

이 번역에 관하여

Cisco는 전 세계 사용자에게 다양한 언어로 지원 콘텐츠를 제공하기 위해 기계 번역 기술과 수작업 번역을 병행하여 이 문서를 번역했습니다. 아무리 품질이 높은 기계 번역이라도 전문 번역가의 번 역 결과물만큼 정확하지는 않습니다. Cisco Systems, Inc.는 이 같은 번역에 대해 어떠한 책임도 지지 않으며 항상 원본 영문 문서(링크 제공됨)를 참조할 것을 권장합니다.